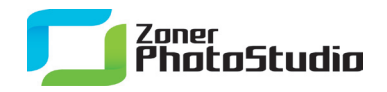

# **Удаление двигающихся объектов**

4. 4. 2011 Предназначено для: опытных пользователей

Новая версия программы [Zoner Photo Studio 13](http://www.zoner.com/ru-ru/photo-studio-professional) содержит очень интересную функцию устранения движущихся объектов. С одной стороны она может показаться игрушкой, но с другой стороны, это очень полезный инструмент, например, при фотографировании оживленных мест.

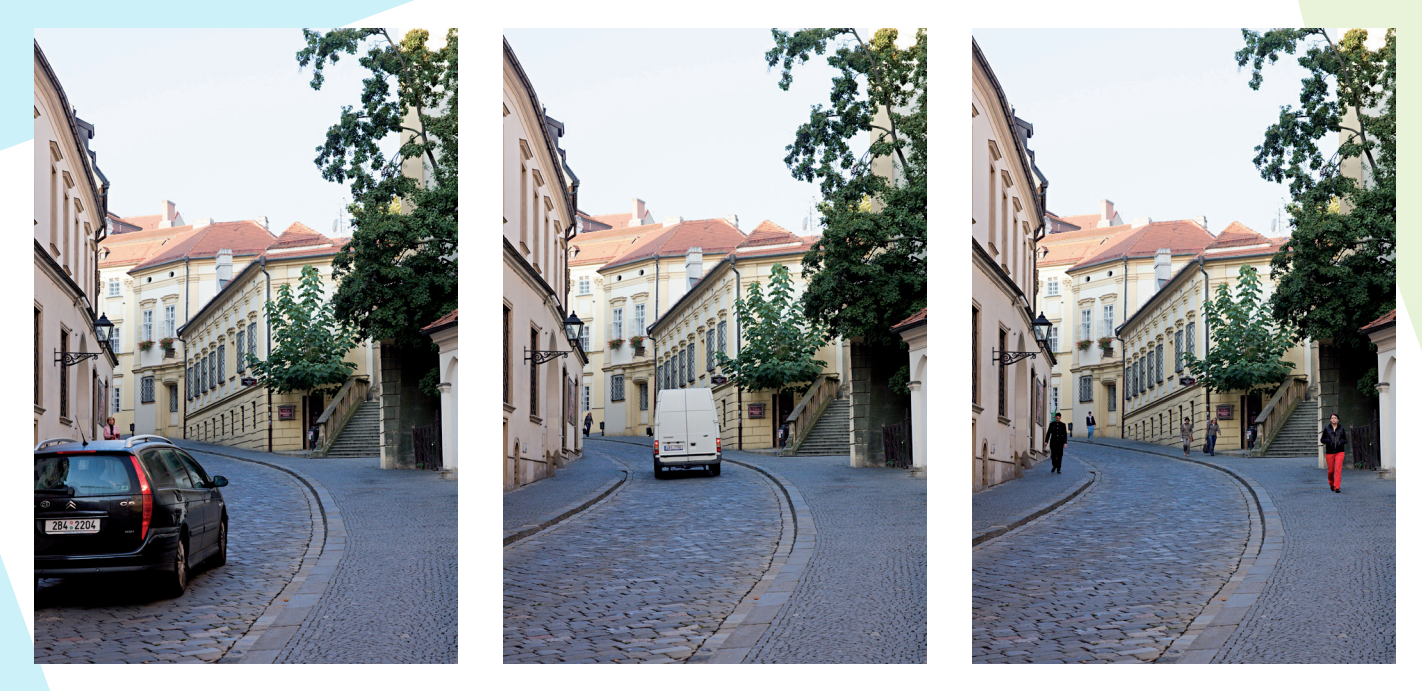

Удаление движущихся объектов является одной из основных новинок тринадцатой версии программы. Найдите инструмент в меню **«Создать»** - **«Объединить мультиэкспозиции»**. С помощью этой функции вы можете объединить несколько снимков в один, даже если они были сделаны без штатива. Теперь вы можете делать фотографии вручную, программа автоматически выравнивает снимки и только после этого вы начинаете с ними работать. В предыдущих версиях можно было объединить только 3 снимка при использовании функции создания HDR снимков.

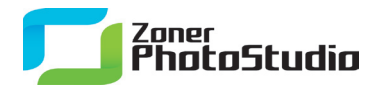

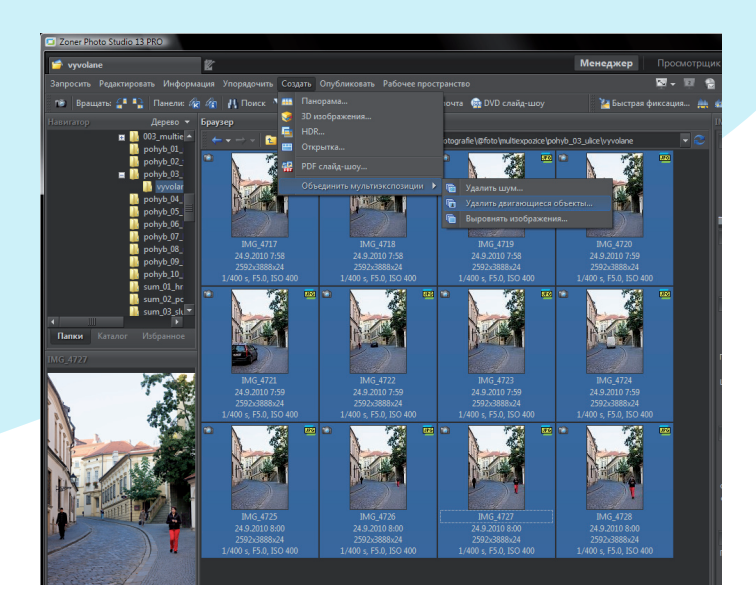

В новом меню «Создать» – «Объединить мультиэкспозиции» есть три дополнительные возможности.

### **Удалите объекты**

Для работы с мультиэкспозициями вам необходимо выбрать фотографии. Выбор можно сделать мышью с помощью клавиши Ctrl. Затем выберите функцию **«Удалить двигающиеся объекты»** в меню **«Создать»** - **«Объединить мультиэкспозиции»**. У вас откроется новое окно, в котором вы еще можете добавить или убрать снимки.

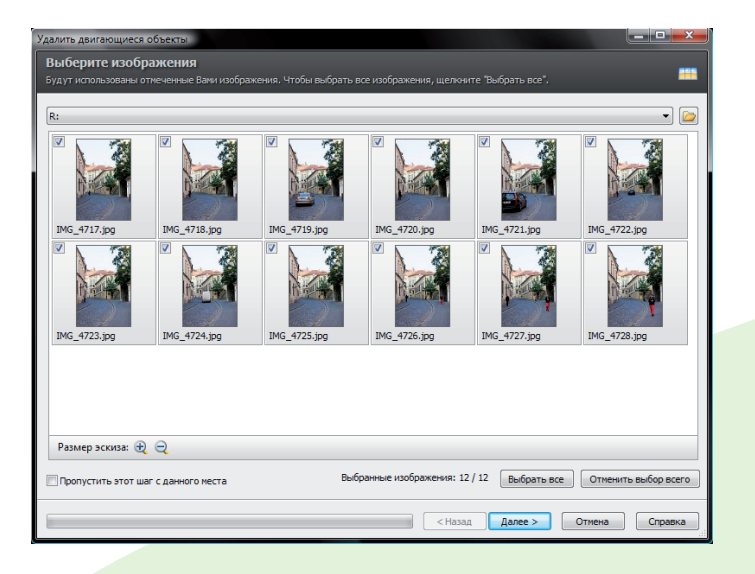

Выбор подходяющих снимков можно изменить в начале работы.

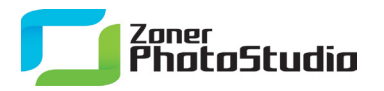

Вы можете включить/отключить диалоговое окно, это зависит от выбранного вами способа работы. На следующем этапе работы программа загружает снимки в память, выравнивает их и настраивает обрезку снимка. Без этого дальнейшая работа практически не возможна. Для продолжения нажмите **«Далее»**. Следующий шаг - автоматическое удаление движущихся объектов на выбранных снимках. В результате вы получите снимок без транспорта или людей, которые случайно попали в кадр.

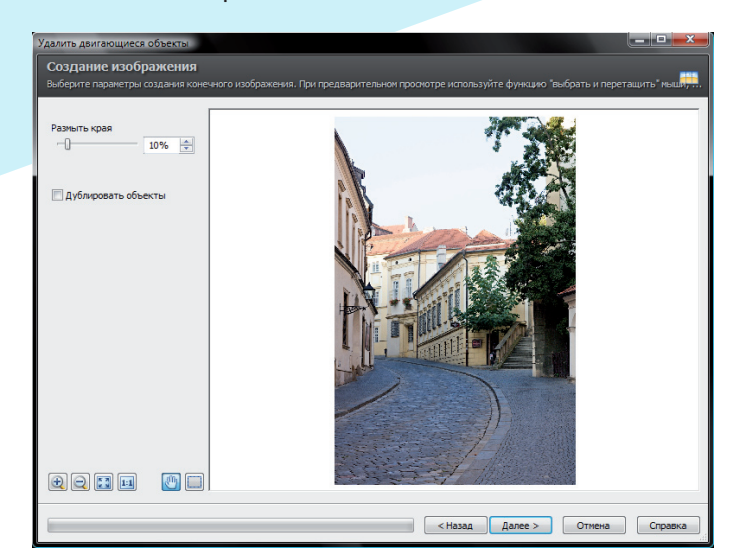

Вы можете получить «пустую» улицу всего за несколько секунд, но для этого вам необходимы хорошие исходные фотографии (см. ниже).

#### **Умножьте объекты**

Обратите внимание на функцию **«Умножить объекты»**. Включите эту функцию, чтобы движущиеся объекты из многократных исходных фотографий, появились на вашем финальном снимке.

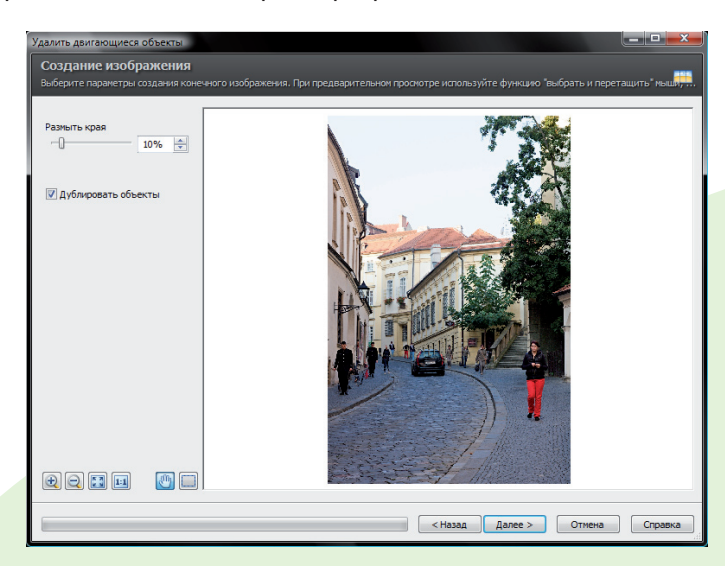

Вы можете создать улицу переполненную людьми всего несколькими щелчками мыши.

## Управление Изменение Публикация

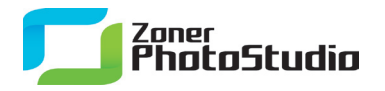

Вы можете редактировать финальный снимок, используя функцию ручной коррекции. Включите её щелчком мыши на **«прямоугольник»** (слева от панели предварительного просмотра). После включения функции курсор мыши становиться **«перекрестием»**.

С помощью курсора выберете область снимка, и в окне предварительного просмотра отобразится данная область всех исходных фотографий. Если вы хотите отобразить на снимке конкретный объект, выберите фотографию, на которой он находится, обозначите ее и щелкните **«ОК»**. На финальном снимке отобразиться объект, который вы выбрали в окне предварительного просмотра.

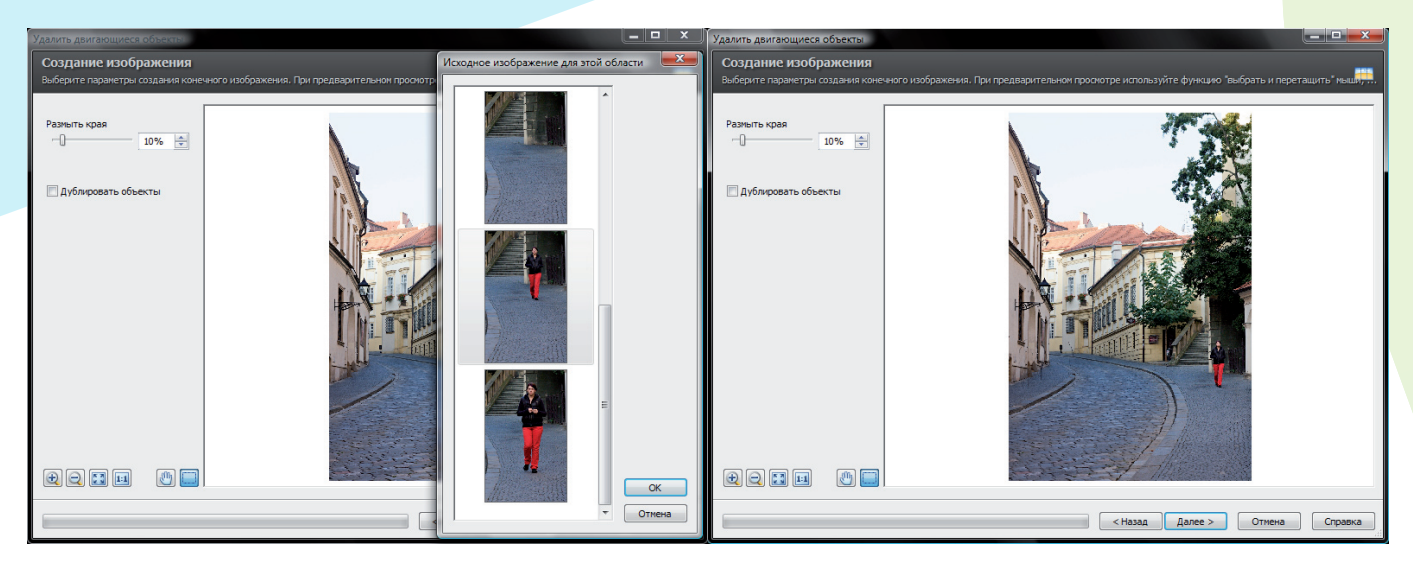

Чем больше различий между исходными снимками, тем проще работа.

#### **Как снять исходные фотографии?**

Вы наверно заметили, что на финальном снимке внизу слева есть почти незаметная часть фигуры – это так называемый **«дух»**. При умножении объектов их может появиться слишком много. Это происходит из-за не совсем правильного выбора снимков, которые были сделаны при серийной съёмке приблизительно 1,3 кадра/с. Расстояние сделанное движущимся объектом от отдельных снимках слишком маленькое, поэтому программа не имеет достаточно информации для удаления объектов на всех участках фотографии.

Чтобы работа с инструментом была качественной, необходимо иметь набор снимков (на которых вы хотите удалить движущиеся объекты), и хотя бы один снимок с пустой областью. В противном случае могут появиться **«духи»**, как мы уже сказали выше.

Идеальный способ сделать исходные фотографии, не серийная съёмка, а скорее непрерывная экспозиция, где между отдельными фотографиями будет промежуток как минимум две секунды или больше, в зависимости от количества движущихся объектов на снимке. С такими снимками работа будет намного эффективнее. Если вы еще не пробовали этот инструмент, мы рекомендуем вам скачать [Zoner Photo Studio 13,](http://www.zoner.com/ru-ru/photo-studio-professional) и убедиться насколько это просто!